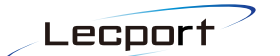

# StarmineCMS 操作手順書

## 1.Starmine2.0CMS ログイン手順

① 以下の URL をアドレスバーに入力しログイン

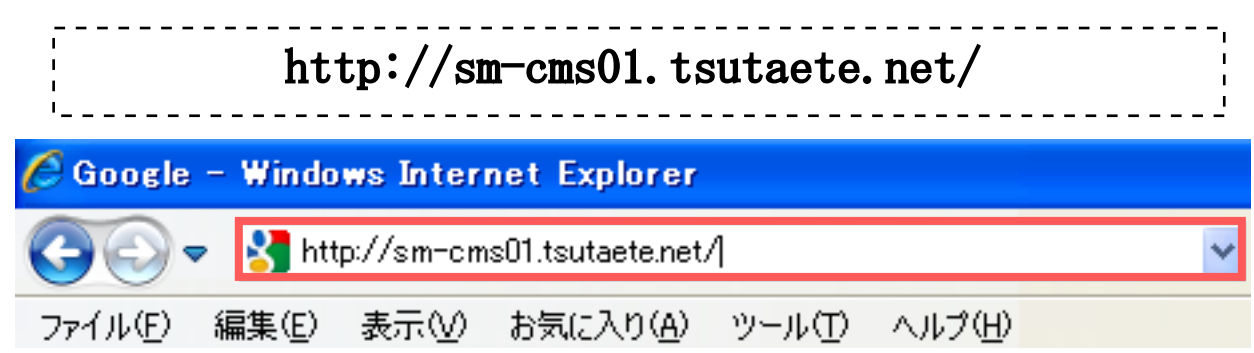

② ID/パスワードを入力しログイン

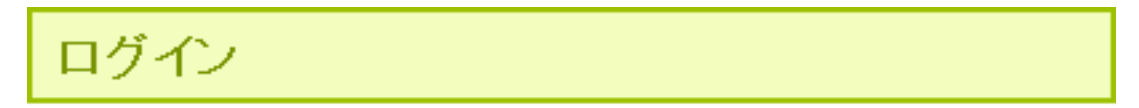

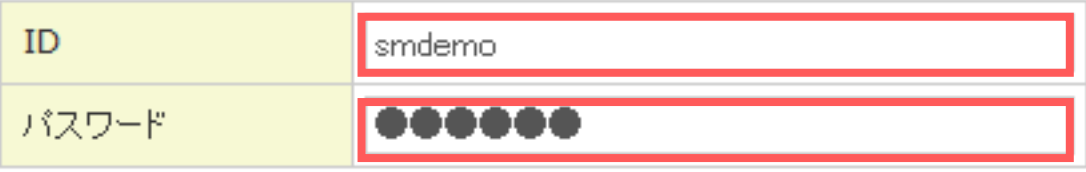

送信する

③ ログイン後、メニュー一覧が表示されます

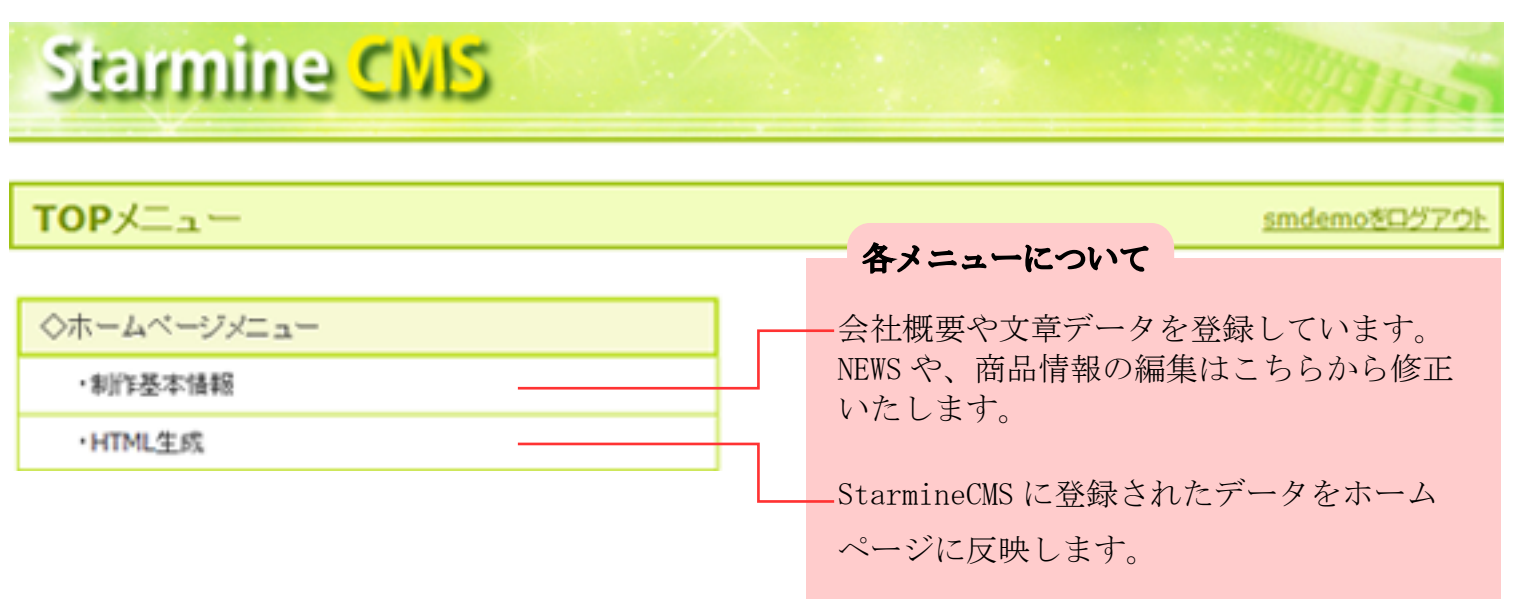

## 1.トップページ お知らせの変更方法

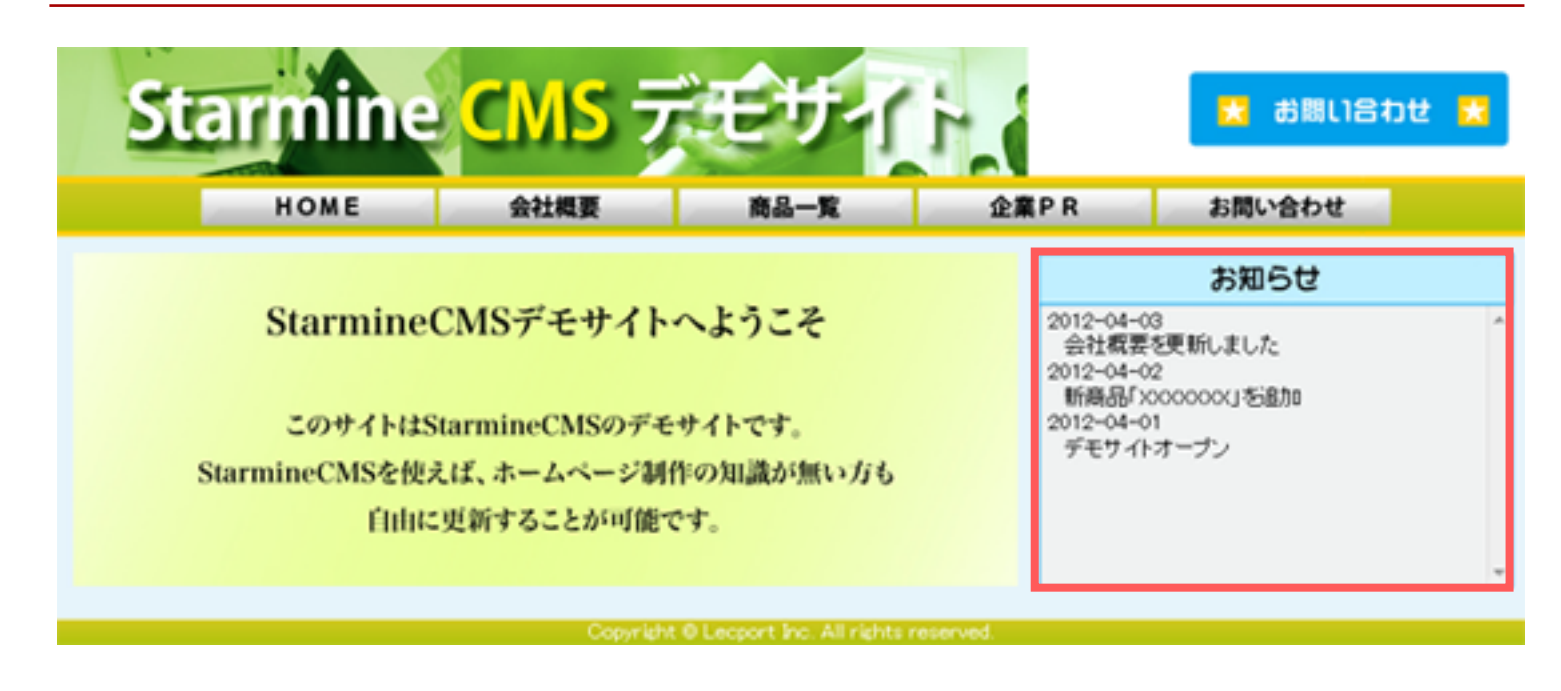

① TOPメニューの「制作基本情報」をクリック

**Starmine CNS** 

TOPメニュー

smdemoをログアウ

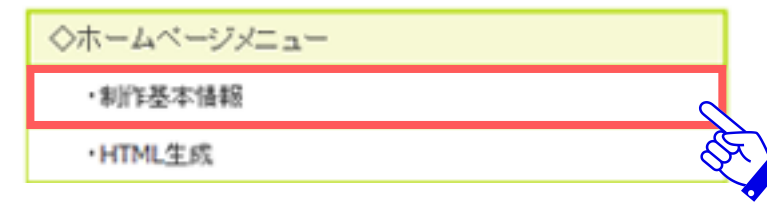

② 「登録済み制作基本情報一覧」のサブ情報の『お知らせ』をクリック

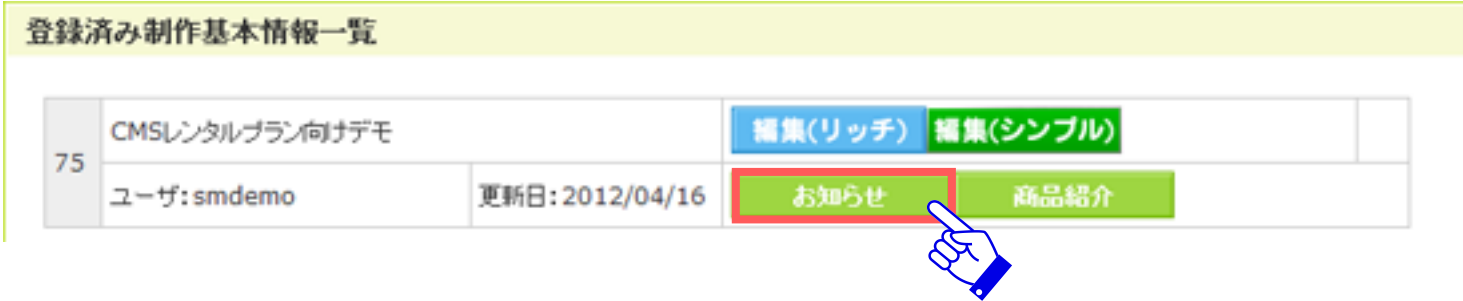

Lecport

③ 新規で追加したい場合は「登録する」をクリック。 編集削除の場合は、対象のタイトルを確認し「編集」「削除」をクリック

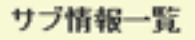

編集

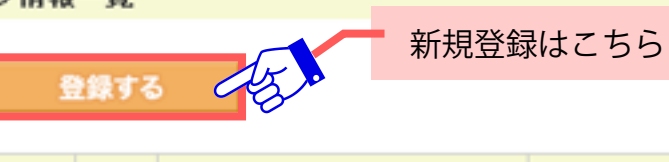

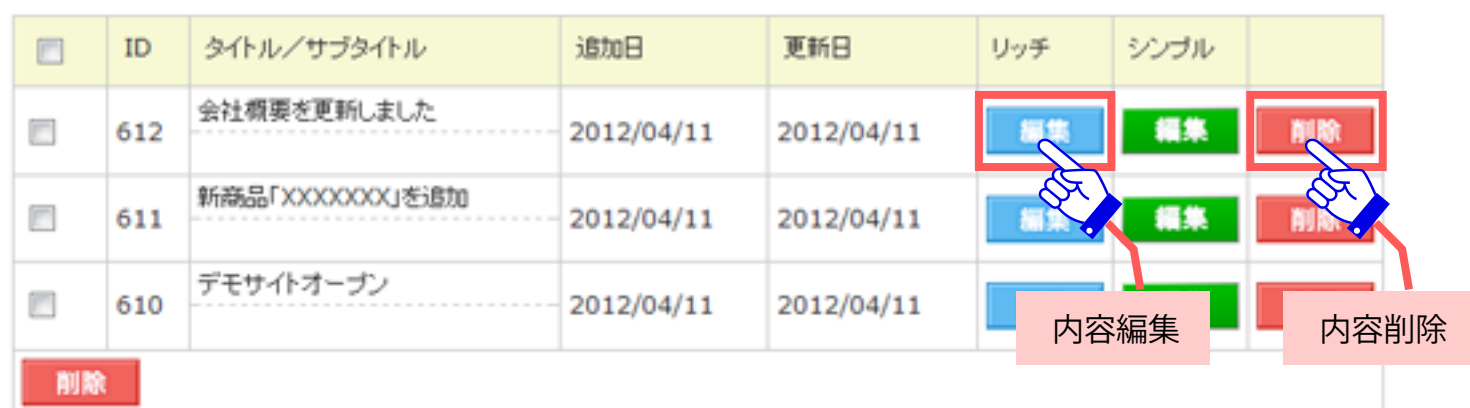

④ タイトル ( ニュース )、日付 ( 更新日付 )、を入力し、「変更する」ボタンをクリック

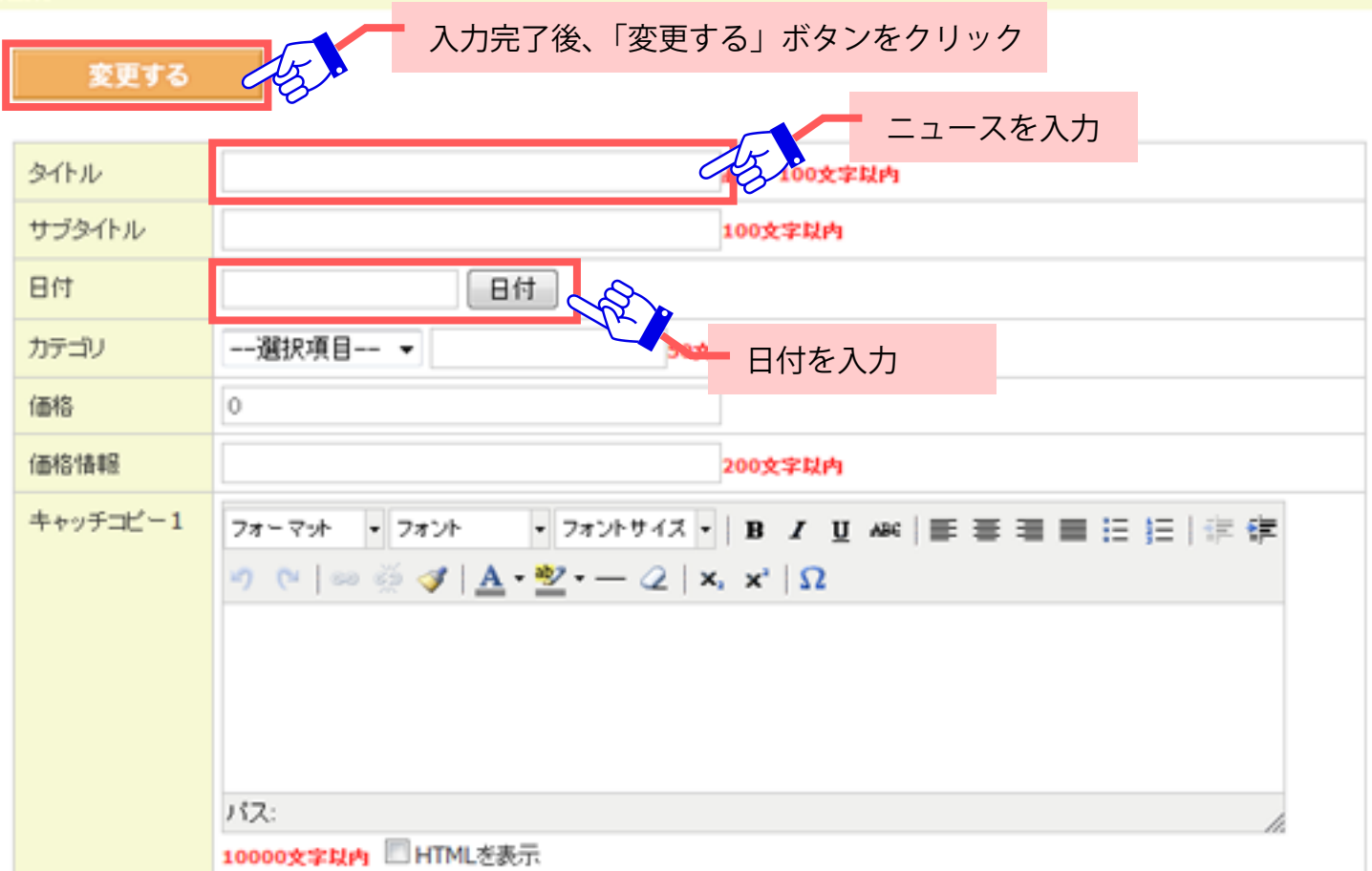

## 2.商品一覧・詳細 の変更

■一覧

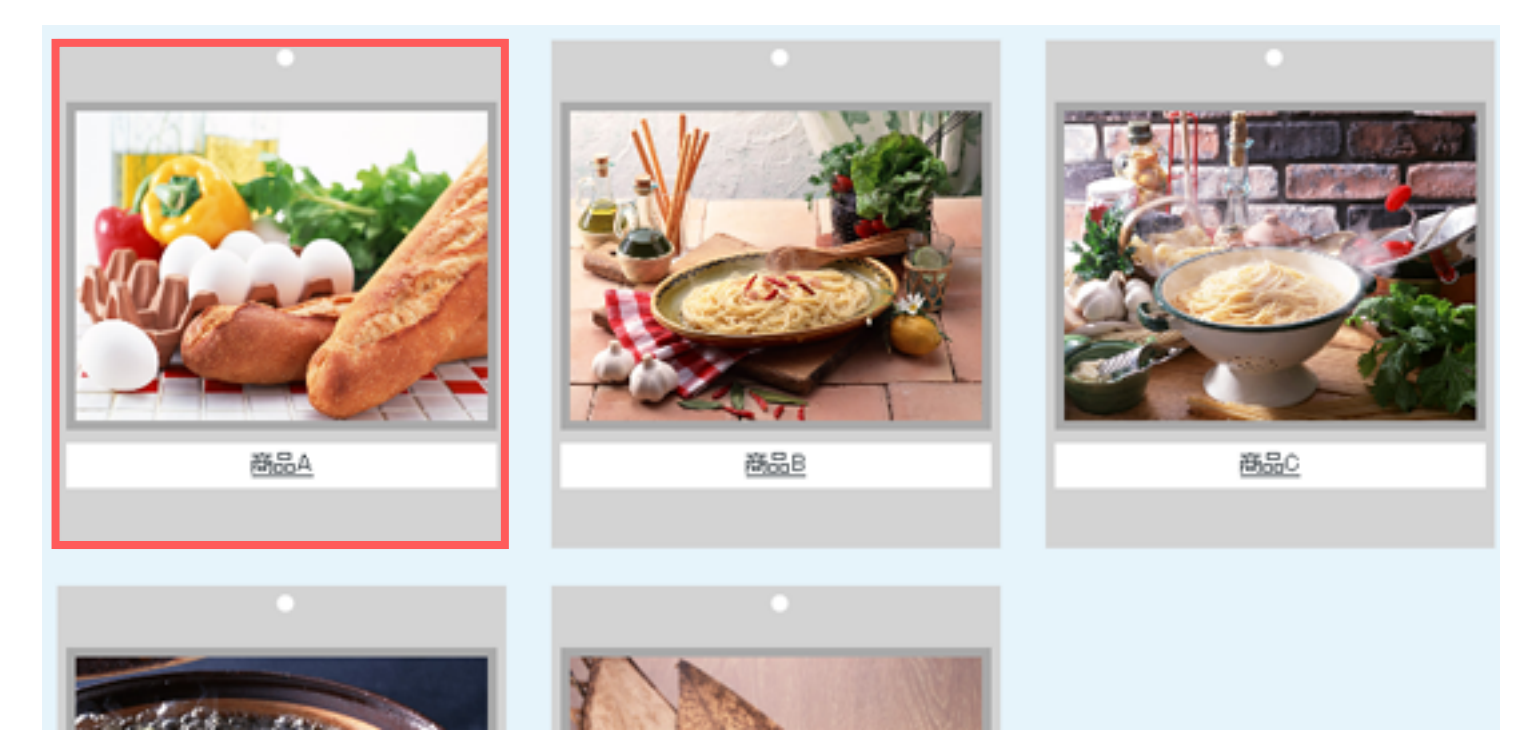

#### ■詳細

## 商品A

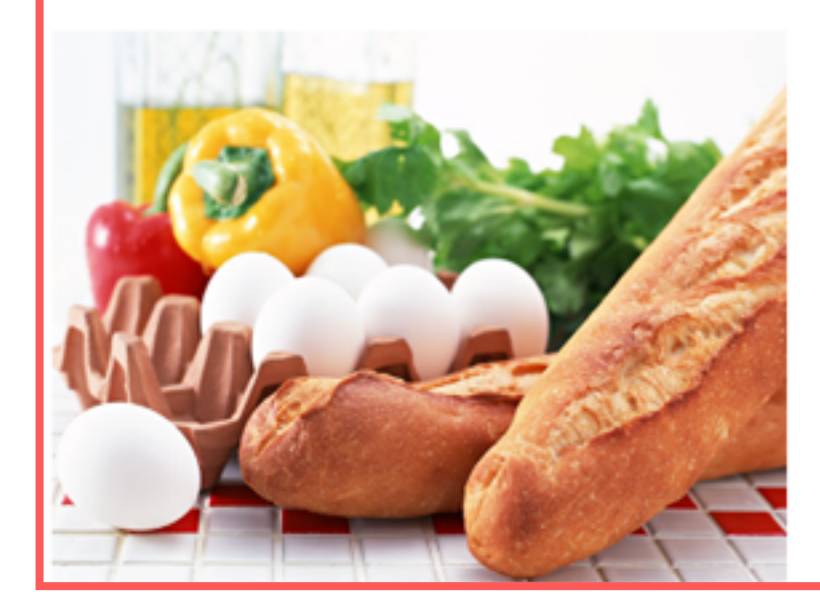

### 商品A

### 売価: 525円

商品の説明、製品情報に適切なフリースペースです。 商品の説明、製品情報に適切なフリースペースです。 商品の説明、製品情報に通切なフリースペースです。 商品の説明、製品情報に適切なフリースペースです。 商品の説明、製品情報に適切なフリースペースです。 商品の説明、製品情報に適切なフリースペースです。 商品の説明、製品情報に適切なフリースペースです。

![](_page_5_Picture_0.jpeg)

·HTML生成

① TOPメニューの「制作基本情報」をクリック

**Starmine CNS**  $TOP \nless \nightharpoonup$   $$ smdemoをログアウト ◇ホームページメニュー ・制作基本情報

② 「登録済み制作基本情報一覧」のサブ情報の『商品紹介』をクリック

![](_page_5_Picture_54.jpeg)

③ 新規で追加したい場合は「登録する」をクリック。 編集削除の場合は、対象のタイトルを確認し「編集」「削除」をクリック

サブ情報一覧

登録する

75

新規登録はこちら

![](_page_5_Picture_55.jpeg)

 $\epsilon$ Lecport

④ タイトル ( 商品名 )、価格 ( 価格 )、キャッチコピー ( 商品説明 ) を入力し、 「変更する」ボタンをクリック

![](_page_6_Picture_43.jpeg)

## 3企業PR の変更

#### **StarmineCMS とは**

「StarmineCMS」は、ホームページの運営のための汎用的な機能を標準化したCMS で、ホームページのデザイン部分を部品化し、コ ンテンツ部分を切り出してデータベースで管理することで、保守性を向上させるものです。 Web ブラウザだけでホームページの更新を可能にします。

#### こんな人におすすめ!

・ホームページを更新せずに放置してしまっている。

- ・更新頻度が高く毎月高額の運用費がかかっている。
- ・CMSには興味あるが、デザインが制限されるのは嫌だ。
- ·Web関係者だけでなく知識がない人にも更新をお願いしたい。
- ・現在使用中のCMSが複雑すぎて使いづらい。
- ・紙媒体の広告では宣伝費が高額になってしまう。
- ・場所や時間にとらわれずホームページを更新したい。
- ・ホームページの集客率をあげたい。

#### ① TOPメニューの「制作基本情報」をクリック

## **Starmine CMS**  $TOP \nless \nightharpoonup \neg \neg$ smdemoをログアウ

◇ホームページメニュー ・制作基本情報 ·HTML生成

② 「登録済み制作基本情報一覧」の『編集(リッチ)』をクリック

![](_page_7_Picture_67.jpeg)

③ キャッチコピー1(StarmineCMS とはタイトル )、キャッチコピー2( こんなひとにおすすめ! タイトル )、PR1(StarmineCMS とは文章 ) を、PR2( こんなひとにおすすめ!文章 ) を入力し、 「変更する」ボタンをクリック

![](_page_8_Picture_2.jpeg)

## 4会社概要 の変更

![](_page_9_Picture_33.jpeg)

① TOPメニューの「制作基本情報」をクリック

**Starmine CNS** 

### $TOP \times \square$ <sub>2</sub>-

◇ホームページメニュー ・制作基本情報 ·HTML生成

② 「登録済み制作基本情報一覧」の『編集(リッチ)』をクリック

![](_page_9_Picture_34.jpeg)

smdemoをログアウ

③ 各項目を入力し、「変更する」ボタンをクリック

![](_page_10_Picture_17.jpeg)

![](_page_11_Picture_0.jpeg)

![](_page_11_Picture_3.jpeg)

## 5会社概要 - 地図 の変更

![](_page_12_Picture_2.jpeg)

① TOPメニューの「制作基本情報」をクリック

## **Starmine CNS**

#### TOPメニュー

smdemoをログアウト

![](_page_12_Picture_7.jpeg)

② 「登録済み制作基本情報一覧」の『編集(シンプル)』をクリック

![](_page_12_Picture_87.jpeg)

③ google map のサイトから地図を埋め込む HTML をコピーし、情報1に貼りつける。 完了後、「変更する」ボタンをクリック

![](_page_13_Picture_16.jpeg)

## 6.ホームページへの反映方法

① TOPメニューの「HTML生成をクリック」

## **Starmine CNS**

 $TOP \nless \nsubseteq \neg \neg$ 

smdemoをログアり

◇ホームページメニュー

・制作基本情報

·HTML生成

② 該当の制作基本情報 ( タイトル ) をクリック

#### 制作基本情報一覧

選択した制作基本情報からHTMLを生成します。 以下のリストから制作基本情報を選択してください。

![](_page_14_Picture_51.jpeg)

③ 下に変更内容が出力されます。「プレビュー」をクリックすると、

別窓が開きプレビュー画面が表示されます。

![](_page_14_Picture_52.jpeg)

![](_page_14_Picture_53.jpeg)

![](_page_15_Picture_0.jpeg)

④ 修正・追加内容に問題なければ「生成する」ボタンをクリックするとHPの内容が更新されます

![](_page_15_Picture_18.jpeg)

![](_page_15_Picture_3.jpeg)